## ANEXO I INSTRUÇÕES PARA EMISSÃO E PAGAMENTO DA GRU

## Etapas:

- 1º Acessar o endereço virtual: www.stn.fazenda.gov.br/gru;
- 2º Clicar em "impressão de GRU";
- 3º Preencher os campos conforme discriminado abaixo.

## Preenchimento dos campos:

Unidade Gestora (UG)/Favorecida: 153098 Gestão: 15233 – UNIVERSIDADE FEDERAL DE PERNAMBUCO Nome da Unidade: PRO-REITORIA DE PESQ. E POS-GRADUAÇÃO DA UFPE Código de Recolhimento: 28832-2 SERVIÇOS EDUCACIONAIS

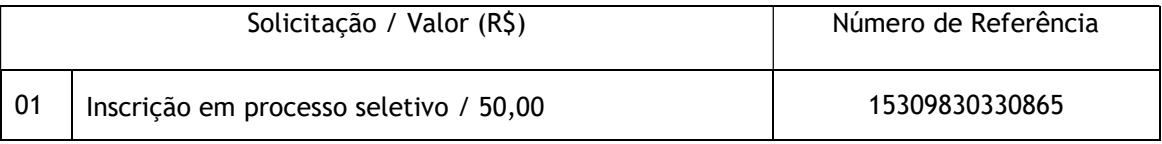

Obs: o interessado deve inserir seus dados nos campos CPF do Contribuinte e Nome do Contribuinte.

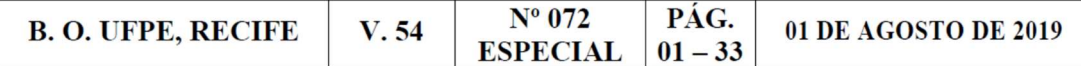